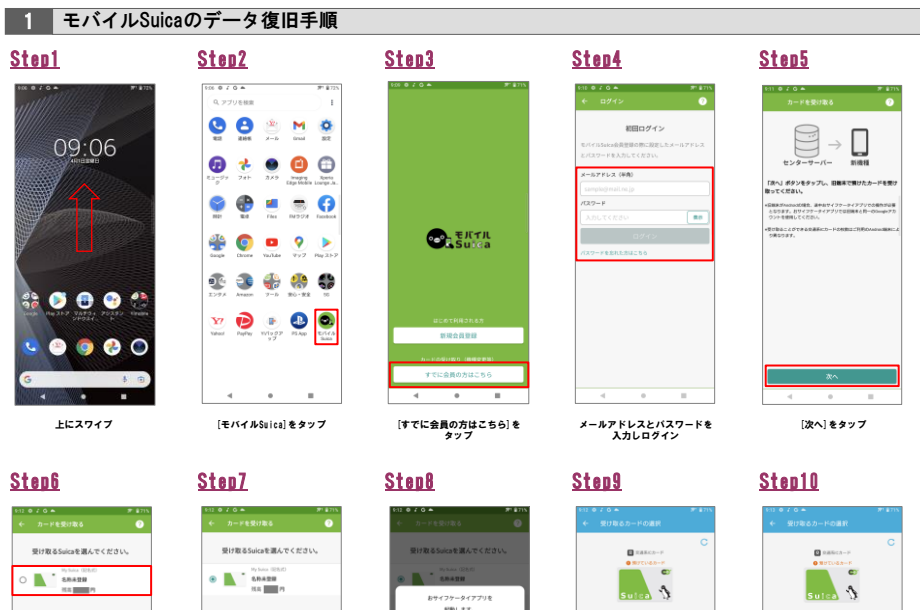

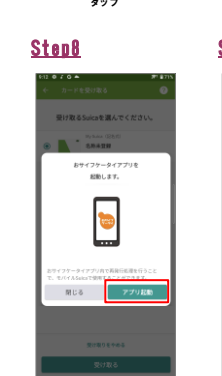

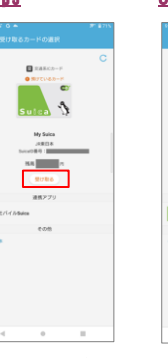

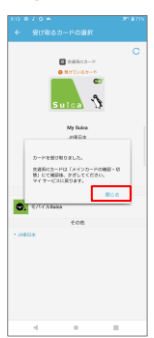

復旧データを選択 [受け取る]をタップ [アプリ起動]をタップ [受け取る]をタップ [閉じる]をタップ

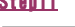

 $\begin{array}{|c|c|c|c|c|c|} \hline \rule{0pt}{3ex} & 294779 & -948 & & \bullet \\\rule{0pt}{3ex} & & \bullet \\\rule{0pt}{3ex} & & \bullet \\\rule{0pt}{3ex} & & \bullet \\\rule{0pt}{3ex} & & \bullet \\\rule{0pt}{3ex} & & \bullet \\\rule{0pt}{3ex} & & \bullet \\\rule{0pt}{3ex} & & \bullet \\\rule{0pt}{3ex} & & \bullet \\\rule{0pt}{3ex} & & \bullet \\\rule{0pt}{3ex} & & \bullet \\\rule{0pt}{3ex} & & \bullet \\\rule{0pt}{3ex} & & \bullet \\\rule{$ 

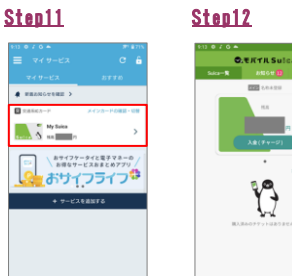

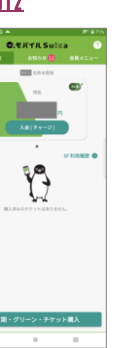

カードをタップ データ復旧完了

## 2 モバイルPASMOのデータ復旧手順

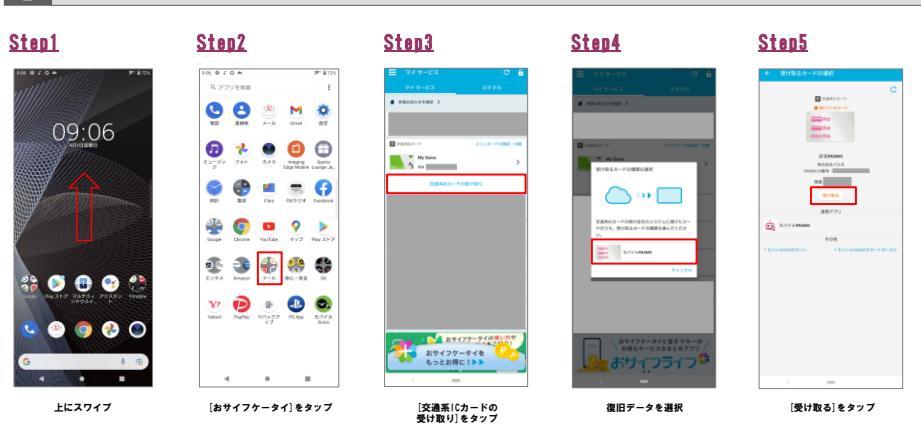

[閉じる]をタップ データ復旧完了

 $\begin{tabular}{|c|c|c|c|} \hline $A-B$ & $\mathsf{RERE} \xspace(0.000340, \mathsf{P}_\mathsf{G}$) & $\mathsf{R}_\mathsf{G}$ & $\mathsf{R}_\mathsf{G}$ & $\mathsf{R}_\mathsf{G}$ \\ \hline \hline $\mathsf{R}_\mathsf{G}$ & $\mathsf{R}_\mathsf{G}$ & $\mathsf{R}_\mathsf{G}$ & $\mathsf{R}_\mathsf{G}$ & $\mathsf{R}_\mathsf{G}$ \\ \hline $\mathsf{R}_\mathsf{G}$ & $\mathsf{R}_\mathsf{G}$ & $\mathsf{R}_\mathsf{G}$ & $\mathsf{R}_\mathsf{$ 

Step6 Step7

 $\blacksquare$ **Comment** System